## NORTH ISLAND COLLEGE **Kaltura BCNET KMS GO App for iOS Users** NIC **Installation Instructions**

*This handout is for instructors and students who want to use the BCNET KMS GO app on their iOS mobile device (iPhone & iPad). The handout outlines the installation instructions to complete before use.*

## **Installation of the BCNET KMS GO App** 1. On your mobile device go to the Apple App store 2. In the search box, type '**BCNET KMS GO'** and locate it  $12:12$  $\blacksquare$   $\widehat{\tau}$   $\blacksquare$ Q bcnet kms go Cancel **BCNET KMS Go** OPEN Education 3. Install the app and when ready select '**OPEN'** 4. The first time BCNET KMS GO app opens it will ask you to "Enter your site's address". KALTURA Enter North Island College's Kaltura MediaSpace **MEDIASPACE GO** address **[https://video.nic.bc.ca](https://video.nic.bc.ca/)** in the box and press '**GO'**.Enter your site's address Ø https://

5. You should now see a screen like this. Click on the Settings "**Cog Wheel icon"** on the right side to take you to the SETTINGS screen.

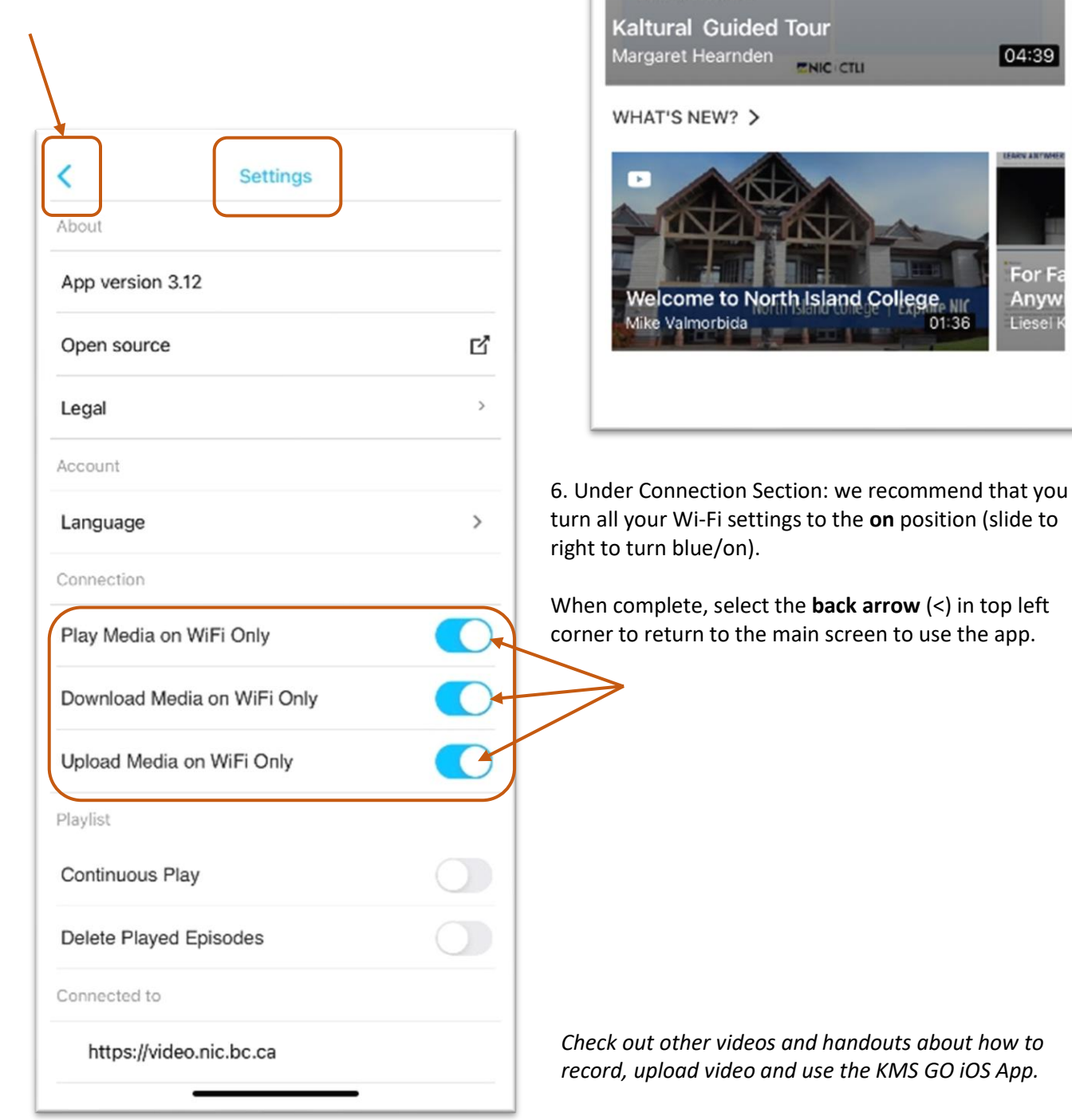

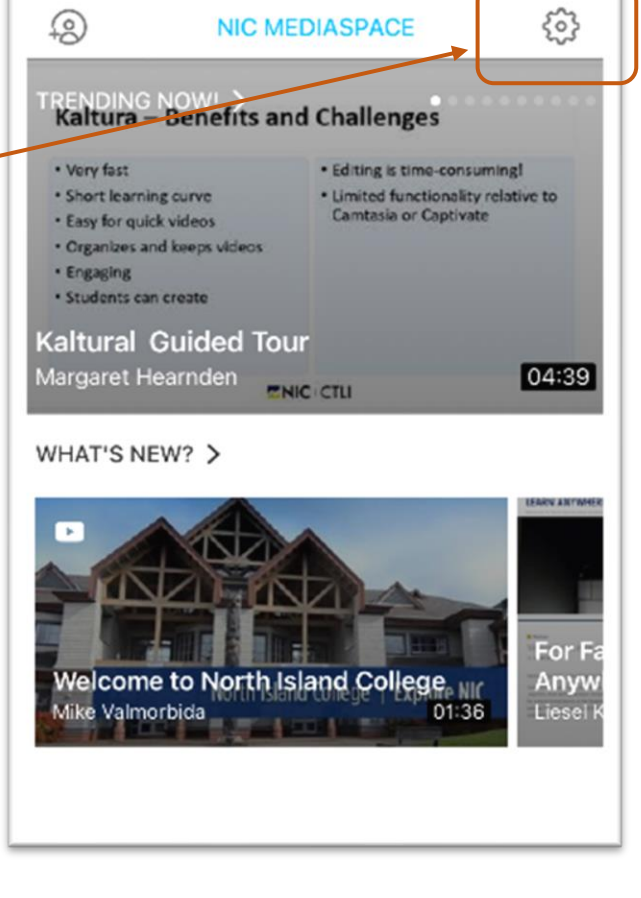

山金庫

11:54

Page 2 of 2 | North Island College | Centre for Teaching and Learning Innovation